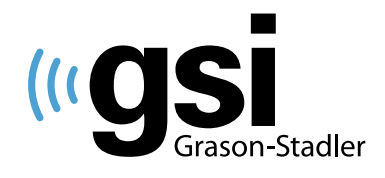

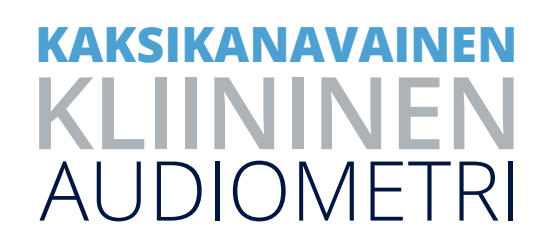

# AUDIOSTAR PRO **PIKAOPAS**

#### **NAVIGOINTIVALIKKO**

Tämä valikko on näytön alareunassa oleva sininen palkki. Toimintoihin pääsee navigointipainikkeilla tai ulkoisella hiirellä. Valikko koskee vain valittua testityyppiä. Navigointivalikossa tehtyjä valintoja voi muuttaa milloin vain testauksen aikana.

# **ÄÄNES-TESTITYYPPIPAINIKE**

Tone Test Type (Äänes-testityyppi) -painikkeen painaminen valmistelee GSI AudioStar Pro™ -laitteen puhtaiden äänesten ilma- ja luujohtotestiä varten 125–20 000 Hz:n alueella. Valitse haluamasi testattava taajuusalue käyttämällä Range (Alue) -valikkoa. Vakio (125–8 000 Hz), korkea (8 000–20 000 Hz) tai kaikki (125–20 000 Hz). Jokainen sinisessä navigointivalikossa tehty valinta koskee kyseistä puhtaan ääneksen testausta. Kun tätä painiketta painetaan, testityyppi käynnistyy konfigurointisovelluksen oletusarvoilla. Auto Hz (Automaattinen Hz) voidaan määrittää Config App -sovelluksessa, jolloin taajuus siirtyy automaattisesti seuraavaan määritettyyn testitaajuuteen, kun Store (Tallenna) -painiketta painetaan.

*HUOMAUTUS*: Jos valitset toisen kuulokkeen, stimuluksen tai korvan ja poistut äänes-testityypistä, AudioStar Pro käyttää oletusarvoisesti viimeksi valittuja asetuksia, kun palaat äänekseen.

- Paina Tone Test Type (Äänes-testityyppi) -painiketta.
- Varmista, että kuulokkeet ja signaalit ovat kunnossa.
- Varmista, että oikea taajuusalue on valittu.
- Tee ilmajohtokynnystesti.

*HUOMAUTUS*: Paina Store (Tallenna) jokaisen saavutetun kynnyksen kohdalla.

• Kun puhtaan ääneksen arviointi on tehty, siirry tavallisesti käyttämäsi testisarjan seuraavaan testityyppiin.

### **PUHE-TESTITYYPPIPAINIKE**

Speech Test type (Puhe-testityyppi) -painikkeen painaminen valmistelee AudioStar Pro -laitteen puhetestiä varten. Sisäiset .wav-tiedostot voidaan esittää käyttämällä joko esitä-painiketta tai napsauttamalla langatonta hiirtä yhden kerran. Tulos voidaan antaa käyttämällä oikein-/väärin-/tyhjennä-painikkeita. Sanaluettelo voidaan myös toistaa automaattisesti painamalla Interrupt (Keskeytä) -painiketta. Nämä valinnat määritetään Config App -sovelluksessa. On erittäin tärkeää, että testityyppi valitaan harkiten, koska se vaikuttaa raportointiin/tallennukseen. Jos haluat tehdä PIPB-laskun, voit valita puheaudiogrammi-sivun.

### **PUHE-TESTITYYPPIPAINIKE**

Kun Speech Test Type (Puhe-testityyppi) valitaan, AudioStar Pro käyttää sisäisiä .wav-tiedostoja oletusarvoisesti. Nämä voidaan esittää johdonmukaista nauhoitettua puhetestiä varten.

- Määritä sanaluettelon suosikit Config App -sovelluksessa nopeuttaaksesi yleisen luettelon valintaa.
- Valitse testityyppi ja sanaluettelo navigointivalikolla tai ulkoisella hiirellä.

• Valitse Word Nav (Sanahaku) ja korosta sana Stimulus (Ärsyke) käyttämällä navigointipainikkeita. Paina esitä-painiketta esittääksesi sanan.

## **–TAI–**

- Esitä sanat käyttämällä navigointipainikkeita tai ulkoista hiirtä (yksi napsautus).
- Kun puhestimulus esitetään, sana näkyy keltaisella korostettuna.
- Kun potilas reagoi (ja keltainen korostus häviää), stimulussana tai -lause voidaan pisteyttää oikeaksi tai vääräksi.
- Stimulussana tai -lause muuttuu vihreäksi, jos se on oikein, ja oranssiksi/punaiseksi, jos se on väärin. Näytön keskiosassa näkyy oikein valittujen sanojen prosenttimäärä/esitettyjen sanojen lukumäärä.
- Paina jokaisen puhe-testityypin päätyttyä Store (Tallenna) -painiketta tallentaaksesi tulokset puhetulostaulukkoon.
- Kun puhearviointi on tehty, siirry tavallisesti käyttämäsi testisarjan seuraavaan testityyppiin.

# **KORKEIDEN TAAJUUKSIEN TESTI**

Siirry Range (Taajuusalue) -valikkoon käyttämällä navigointipainikkeita tai hiirtä. Käytettävissä olevat taajuudet ovat: vakio (125–8 000 Hz), korkea (8 000–20 000 Hz) tai kaikki (125–20 000 Hz). Auto Hz (Automaattinen Hz) voidaan määrittää Config App -sovelluksessa, jolloin taajuus siirtyy automaattisesti seuraavaan määritettyyn testitaajuuteen, kun Store (Tallenna) -painiketta painetaan.

*HUOMAUTUS*: Jos valitset toisen kuulokkeen, ärsykkeen tai korvan ja poistut äänes-testityypistä, AudioStar Pro käyttää oletusarvoisesti viimeksi valittuja asetuksia, kun palaat samaan äänes-testityyppiin.

- Paina Tone Test Type (Äänes-testityyppi) -painiketta.
- Valitse haluamasi taajuusalue (korkea tai kaikki).
- Varmista, että kuulokkeet ja signaalit ovat kunnossa.
- Tee korkeiden taajuuksien testi.

*HUOMAUTUS*: Paina Store (Tallenna) jokaisen saavutetun kynnyksen kohdalla.

• Kun korkeiden taajuuksien arviointi on tehty, siirry tavallisesti käyttämäsi testisarjan seuraavaan testityyppiin.

# **LISÄÄ-TESTITYYPPIPAINIKE**

Kun More (Lisää) -testityyppipainiketta painetaan, seuraavien erityistestien valikko tulee näkyviin: ABLB, BKB-SIN, QuickSIN, SISI ja Tone Decay (Kuulon väsyminen). Erityistesteihin pääsee navigointipainikkeilla tai ulkoisella hiirellä.

#### **BKB-SIN: ESITYSTASO**

Standardia SNR Loss (Signaali-kohinasuhteen alenema) -testiä varten BKB-SIN-testi tulisi esittää suhteellisen korkealla tasolla (kovaäänisesti, mutta epämukavuusrajan alapuolella). Normaalikuuloisten aikuisten ja normaalikuuloisten lasten tiedot kerättiin käyttäen binauraalista esitystapaa inserttikuulokkeilla, ja esitystaso oli 70 dB HL (83 dB SPL). Normatiiviset tiedot aikuisilta, joilla oli sisäkorvaimplantti, kerättiin käyttäen äänikentällä esitystasoa 65 dB SPL (joka vastaa 50 dB HL atsimuutin ollessa 0 astetta).

### **BKB-SIN: TESTIOHJEET**

*"Kuulet miehen puhuvan sinulle kuulokkeiden (tai kaiuttimen) kautta. Hän sanoo "valmis" ja sen jälkeen hän sanoo lauseen. Toista miehen sanoma lause. Kuulet muiden puhetta taustalla. Älä kiinnitä siihen huomiota, vaan toista, mitä mies sanoo. Taustapuhe muuttuu äänekkäämmäksi, jolloin sinun on vaikea kuulla miehen ääntä. Kun näin tapahtuu, arvaaminen on täysin hyväksyttävää: toista kaikki, mitä luulet kuulleesi miehen sanovan. "*

### **BKB-SIN: TESTITOIMENPITEET**

- Valitse BKB-SIN More Tests (Lisää testejä) -valikosta.
- Valitse asianmukaiset kuulokkeet ja voimakkuustasot kullekin kanavalle.
- Valitse sopiva ikä navigointivalikosta.

• Valitse sopiva sanaluettelopari. Luettelot 1–8 sopivat kaikille potilaille. Luetteloparit 9–16 sopivat kaikille niille, joilla on sisäkorvaimplantti tai niille, joilla on merkittävä kuulonalenema.

• Valitse ensimmäinen lause käyttämällä Word Nav (Sanahaku) -kohtaa tai etupaneelin navigointipainikkeita tai hiirtä.

• Paina esitä-painiketta tai napsauta ensimmäistä lausetta.

• Pisteytä kussakin lauseessa korostetut kolme/neljä keskeistä sanaa painamalla **INCORRECT** (Väärin)-painiketta jokaisen sanan kohdalla, jonka potilas toistaa väärin.

- Käy läpi koko luettelopari (20 lausetta) ja paina Store (Tallenna).
- Aikuisten SNR-aleneman tuloksen tulkintaohjeet löytyvät taulukosta A.
- Lasten testitulosten tulkintaohjeet löytyvät BKB-SIN-käyttöohjeesta.

### **QUICKSIN: ESITYSTASO**

Aseta herkkyyden säädin/säätimet kanavalle 1, kun puhtaan ääneksen keskiarvo (PTA) on 45 dB HL tai alhaisempi ja kanavalle 2 keskiarvon ollessa 70 dB HL. Kun PTA-arvo on 50 dB HL tai korkeampi, aseta herkkyyden säätimet tasolle, joka on "kovaääninen, mutta ok". Äänen tulisi olla kova, mutta ei epämukavalta. Testit voidaan tehdä oikealla tai vasemmalla korvalla tai binauraalisesti.

# **QUICKSIN: TESTIOHJEET**

*"Kuvittele, että olet juhlissa. Nainen puhuu ja taustalla kuuluu usean muun henkilön puhetta. Naisen ääni on aluksi helppo kuulla, koska hänen puheensa on muita kovaäänisempi. Toista jokainen naisen sanoma lause. Taustapuhe kuuluu asteittain kovempiäänisenä, jolloin naisen puhetta on vaikeampi ymmärtää, mutta arvaa ja toista niin paljon kustakin lauseesta kuin mahdollista."* 

#### **QUICKSIN: TESTITOIMENPITEET**

- *Valitse More Tests (Lisää testejä) -valikosta QuickSIN.*
- *Varmista, että asianmukainen kuuloke ja voimakkuustasot on valittu.*
- *Valitse sopiva sanaluettelo. Luettelot 1–12 ovat vakioluetteloita, joita käytetään SNR-aleneman määrittämiseen.*

• Valitse ensimmäinen lause käyttämällä Word Nav (Sanahaku) -kohtaa tai etupaneelin navigointipainikkeita tai hiirtä.

• Paina esitä-painiketta tai napsauta valittua lausetta.

• Pisteytä kussakin lauseessa korostetut viisi keskeistä sanaa painamalla INCORRECT (Väärin) -painiketta jokaisen sanan kohdalla, jonka potilas toistaa väärin.

• Paina Store (Tallenna).

• SNR-aleneman tulos näkyy SCORE/WORD (Tulos/sana) -näkymässä.

*HUOMAUTUS*: On suositeltavaa esittää vähintään kaksi luetteloa kussakin tilassa. Keskiarvotulos näkyy Group 1 SNR Averages (Ryhmä 1 SNR-keskiarvot) -näkymässä.

• SNR-aleneman tuloksen tulkintaohjeet näkyvät oikealla olevassa taulukossa.

*HUOMAUTUS*: Edistyneempiä testivaihtoehtoja löytyy QuickSINkäyttöohjeesta.

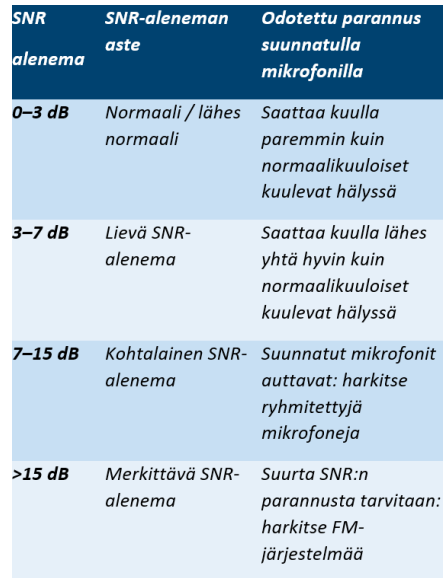

## **TEN (THRESHOLD EQUALIZING NOISE (KUULOKYNNYKSEN TASOITTAVA ÄÄNI)) -TESTITYYPPI: ESITYSTASO**

• Jos kuulokynnys on 60 dB tai alle, aseta TEN-tasoksi 70 dB.

• Jos kuulokynnys on 65 dB tai yli, aseta TEN-tasoksi 10 dB enemmän kuin kynnysarvo.

• Jos TEN-häly on liian kovaääninen, aseta TEN-tasoksi 90 dB (maksimi) tai samalle tasolle kuin kuulokynnys.

#### **TEN-TESTITYYPPI: TESTIOHJEET**

Kun aloitustaso on määritetty, anna potilaalle samat ohjeet kuin mitattaessa puhtaan ääneksen kynnystasoa peiteääntä käytettäessä.

#### **TEN-TESTITYYPPI: TESTITOIMENPITEET**

Siirry TEN-testityyppiin sinisten navigointipainikkeiden avulla ja valmistele AudioStar Pro TEN-testiä varten. TENtestin kynnysarvot määritellään samalla tavalla kuin puhtaiden äänesten manuaalinen audiometria, paitsi, että 2 dB:n lopullista askelväliä tulisi käyttää, jotta tarkkuus olisi mahdollisimman hyvä. TEN-testi kestää noin neljä minuuttia/korva (käsittää kaikki testitaajuudet).

### **TEN-TESTITYYPPI: TULKINTA**

Hyväksytty sääntö on, että katvealue on olemassa, kun TEN-peittokynnys on vähintään 10 dB yli kuulokynnyksen ja TEN-kynnys on 10 dB yli TEN-äänen.

**Ingsl** 

DESIGNED SMART. BUILT STRONG.

800-700-2282 l www.grason-stadler.com